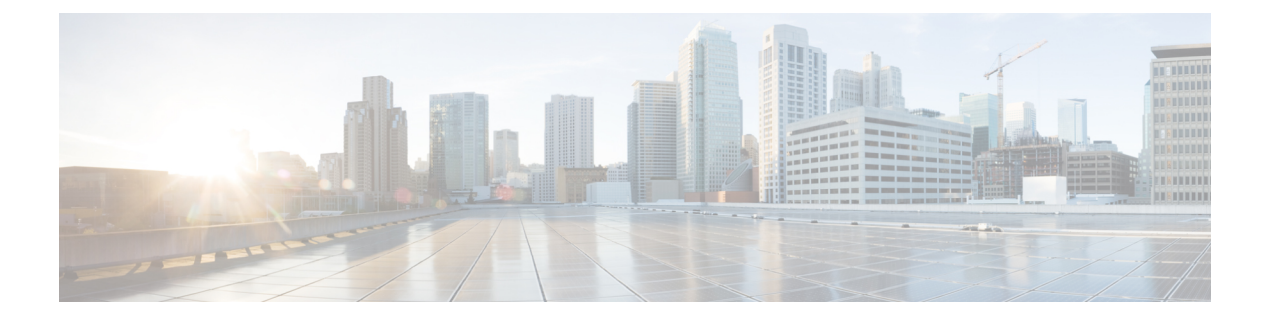

# パスワード管理

- Cisco UCS [パスワードに関するガイドライン](#page-0-0) (1 ページ)
- Cisco UCS [ユーザ名に関するガイドライン](#page-2-0) (3 ページ)
- [変更間隔のパスワード変更の最大回数の設定](#page-3-0) (4 ページ)
- [パスワードの変更禁止間隔の設定](#page-4-0) (5 ページ)
- [パスワード履歴カウントの設定](#page-4-1) (5 ページ)
- [ローカル認証されたユーザのパスワード](#page-5-0) プロファイル (6 ページ)
- [ローカル認証されたユーザのパスワード履歴のクリア](#page-6-0) (7 ページ)
- [失われたパスワードの復旧](#page-7-0), on page 8

# <span id="page-0-0"></span>**Cisco UCS** パスワードに関するガイドライン

<span id="page-0-1"></span>ローカル認証された各ユーザ アカウントには、パスワードが必要です。admin または aaa の権 限を持つユーザは、Cisco UCS Managerを設定して、ユーザのパスワードの強度チェックを実 行できます。表 1 : UCS [パスワードに使用可能な](#page-0-1) ASCII 文字の表 (1 ページ) に、UCS パス ワードに使用可能な ASCII 文字のリストを示します。

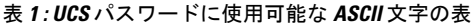

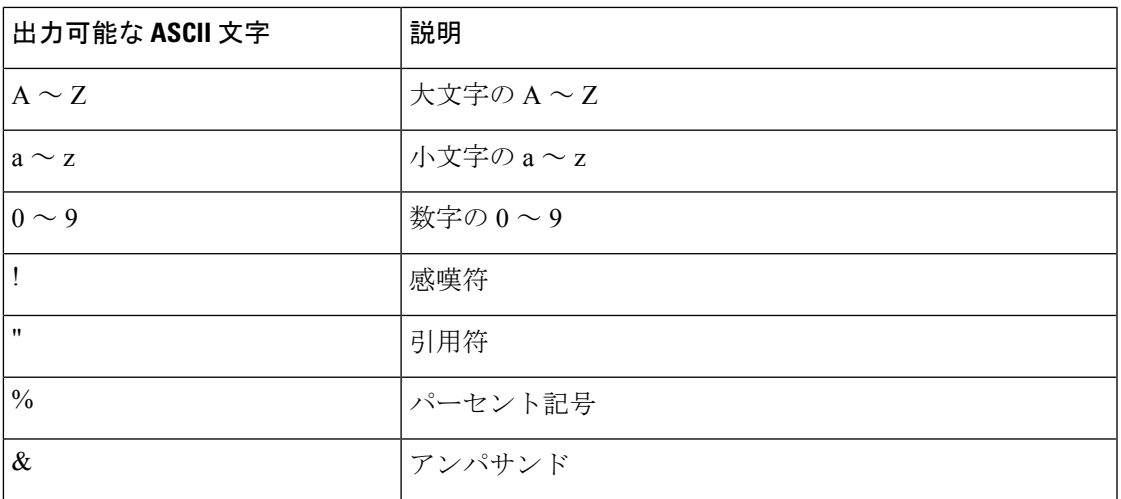

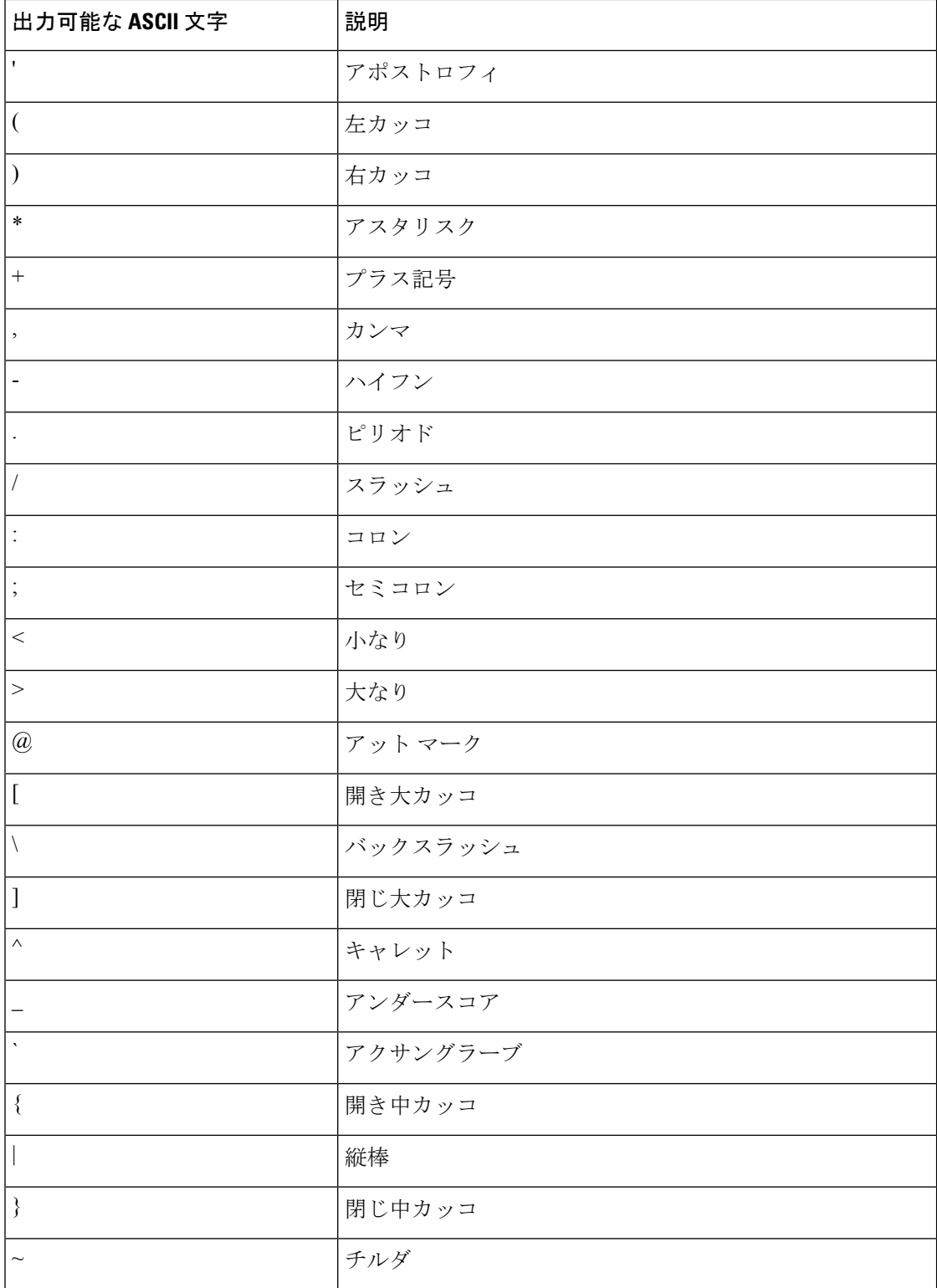

シスコでは強力なパスワードを使用することを推奨しています。そうしなかった場合、ローカ ル認証されたユーザに対するパスワードの強度チェックで、Cisco UCS Manager によって次の 要件を満たさないパスワードが拒否されます。

- 8 ~ 80 文字を含む。
- パスワードの強度の確認が有効になっている場合はパスワード長は可変で、6~80文字の 間で設定できます。

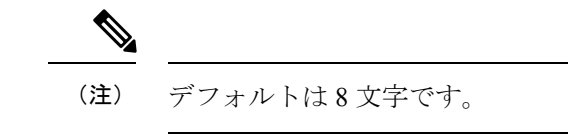

- 次の少なくとも 3 種類を含む。
	- 小文字
	- 大文字
	- 数字
	- 特殊文字
- aaabbb など連続して 3 回を超えて繰り返す文字を含まない。
- ユーザ名と同一、またはユーザ名を逆にしたものではない。
- パスワード ディクショナリ チェックに合格する。たとえば、パスワードには辞書に記載 されている標準的な単語に基づいたものを指定することはできません。
- 次の記号を含まない。\$(ドル記号)、? (疑問符)、=(等号)。
- ローカル ユーザ アカウントおよび admin アカウントのパスワードは空白にしない。

## <span id="page-2-0"></span>**Cisco UCS** ユーザ名に関するガイドライン

ユーザ名は、Cisco UCS Manager のログイン ID としても使用されます。Cisco UCS ユーザ アカ ウントにログイン ID を割り当てるときは、次のガイドラインおよび制約事項を考慮してくだ さい。

- ログイン ID には、次を含む 1 ~ 32 の文字を含めることができます。
	- 任意の英字
	- 任意の数字
	- (アンダースコア)
	- -(ダッシュ)
	- . (ドット)
- ログイン ID は、Cisco UCS Manager 内で一意である必要があります。
- ログイン ID は、英文字から始まる必要があります。アンダースコアなどの特殊文字や数 字から始めることはできません。
- ログイン ID では、大文字と小文字が区別されます。
- すべてが数字のログイン ID は作成できません。
- ユーザ アカウントの作成後は、ログイン ID を変更できません。ユーザ アカウントを削除 し、新しいユーザ アカウントを作成する必要があります。

## <span id="page-3-0"></span>変更間隔のパスワード変更の最大回数の設定

パスワード プロファイル プロパティを変更するには、admin または aaa 権限を持っている必要 があります。パスワード履歴を除き、これらのプロパティは、adminまたはaaa権限を持つユー ザに適用されません。

#### 手順

- ステップ **1** [Navigation] ペインで [Admin] をクリックします。
- ステップ **2 [All]** > **[User Management]** > **[User Services]**の順に展開します。
- ステップ **3** [Locally Authenticated Users] ノードをクリックします。
- ステップ **4** [Password Profile] 領域で、次の手順を実行します。
	- a) [Change During Interval] フィールド で、**[Enable]** をクリックします。
	- b) [Change Count] フィールド で、ローカル認証されたユーザが、[Change Interval] の間に自分 のパスワードを変更できる最大回数 を入力します。

この値は、0 ~ 10 から自由に設定できます。

c) [Change Interval] フィールド で、[Change Count] フィールドで指定したパスワード変更回数 が有効になる時間の最大数 を入力します。

この値は、1 ~ 745 時間から自由に設定できます。

たとえば、このフィールドが 48 に設定され、[Change Count] フィールドが 2 に設定されて いる場合、ローカル認証されたユーザは 48 時間以内に 2 回を超えるパスワード変更を実 行することはできません。

ステップ **5** [Save Changes] をクリックします。

## <span id="page-4-0"></span>パスワードの変更禁止間隔の設定

パスワード プロファイル プロパティを変更するには、admin または aaa 権限を持っている必要 があります。パスワード履歴を除き、これらのプロパティは、adminまたはaaa権限を持つユー ザに適用されません。

#### 手順

- ステップ **1** [Navigation] ペインで [Admin] をクリックします。
- ステップ **2 [All]** > **[User Management]** > **[User Services]**の順に展開します。
- ステップ **3** [Locally Authenticated Users] ノードをクリックします。
- ステップ **4** [Password Profile] 領域で、次の手順を実行します。
	- a) [Change During Interval] フィールド で、**[Enable]** をクリックします。
	- b) [No Change Interval] フィールド で、ローカル認証されたユーザが、新しく作成されたパス ワードを変更する前に待機する時間の最小数。 を入力します。

この値は、1~745 時間の範囲で自由に設定できます。

この間隔は、[Change During Interval] プロパティが [Disable] に設定されている場合、無視 されます。

ステップ **5** [Save Changes] をクリックします。

# <span id="page-4-1"></span>パスワード履歴カウントの設定

パスワード プロファイル プロパティを変更するには、admin または aaa 権限を持っている必要 があります。

#### 手順

- ステップ **1** [Navigation] ペインで [Admin] をクリックします。
- ステップ **2 [All]** > **[User Management]** > **[User Services]**の順に展開します。
- ステップ **3** [Locally Authenticated Users] ノードをクリックします。
- ステップ **4** [Password Profile] 領域で、ローカル認証されたユーザが、以前 [History Count] フィールド で使 用したパスワードを再使用できるようになる前に、作成する必要がある一意のパスワードの数 を入力します。

この値は、0 ~ 15 から自由に設定できます。

デフォルトでは、[History Count] フィールドは 0 に設定されます。これにより、履歴カウント が無効になるため、ユーザはいつでも以前に使用していたパスワードを再利用できます。

ステップ **5** [Save Changes] をクリックします。

## <span id="page-5-0"></span>ローカル認証されたユーザのパスワード プロファイル

パスワード プロファイルには、Cisco UCS Manager のローカル認証されたすべてのユーザのパ スワード履歴やパスワード変更間隔プロパティが含まれます。ローカル認証されたユーザに異 なるパスワード プロファイルを指定することはできません。

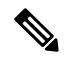

パスワード プロファイル プロパティを変更するには、admin または aaa 権限を持っている必要 があります。パスワード履歴を除き、これらのプロパティは、adminまたはaaa権限を持つユー ザに適用されません。 (注)

#### パスワード履歴カウント

パスワード履歴のカウントにより、ローカル認証されたユーザが同じパスワードを再使用しな いようにすることができます。パスワード履歴カウントを設定すると、Cisco UCS Manager は 過去に使用されたパスワードを最大 15 個まで保存します。パスワード履歴カウントには最新 のパスワードを先頭に、パスワードが新しい順に保存されます。そのため、履歴カウントがし きい値に達したときには、最も古いパスワードを再使用できます。

パスワード履歴カウントで設定された数のパスワードを作成して使用すると、ユーザはパス ワードを再使用できます。たとえば、パスワード履歴カウントを8に設定した場合、ユーザは 9 番目のパスワードが期限切れになるまで最初のパスワードを再使用できません。

デフォルトでは、パスワード履歴は 0 に設定されます。この値は、履歴のカウントを無効に し、ユーザはいつでも前のパスワードを使用できます。

ローカル認証されたユーザのパスワード履歴カウントをクリアして、以前のパスワードを再使 用可能にすることができます。

#### パスワード変更間隔

パスワード変更間隔は、ローカル認証されたユーザが特定の時間内に行えるパスワード変更の 回数を制限します。次の表で、パスワード変更間隔の2つの間隔設定オプションについて説明 します。

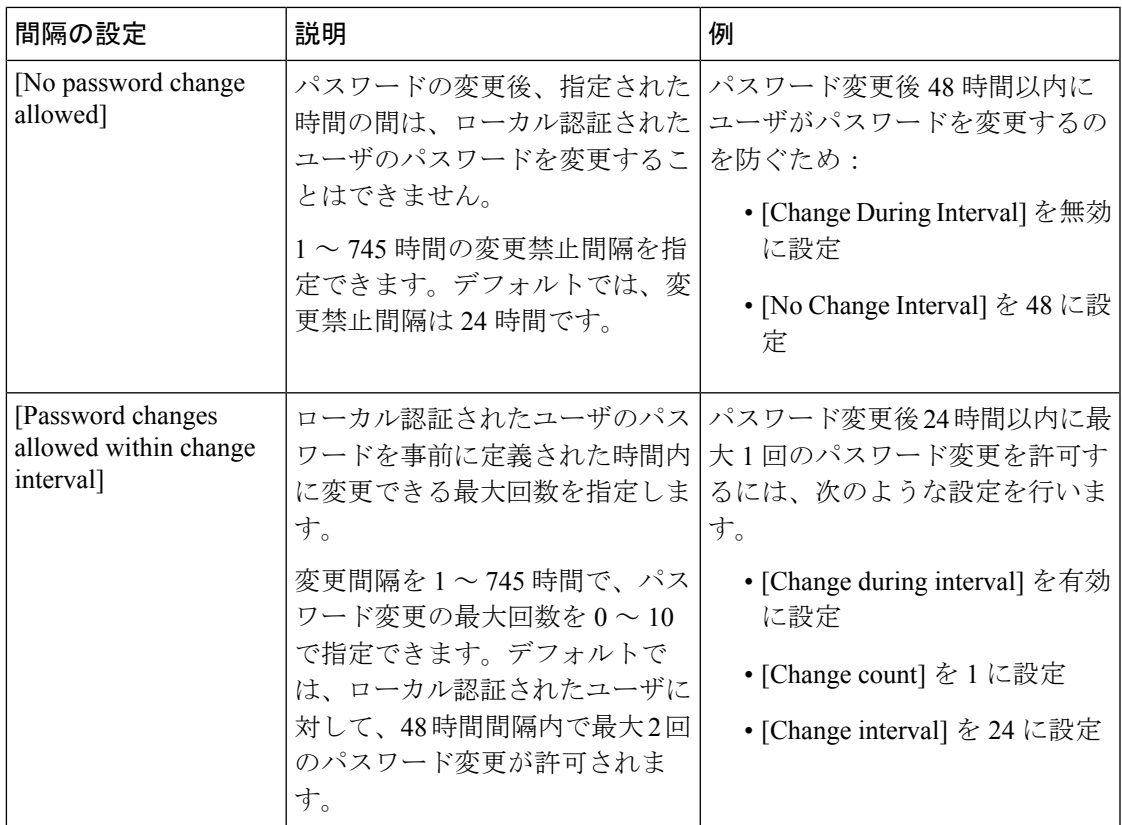

# <span id="page-6-0"></span>ローカル認証されたユーザのパスワード履歴のクリア

手順

ステップ **1** [Navigation] ペインで [Admin] をクリックします。

ステップ **2 [All]** > **[User Management]** > **[User Services]** > **[Locally Authenticated Users]**の順に展開します。

- ステップ **3** パスワード履歴をクリアするユーザをクリックします。
- ステップ **4** [Actions] 領域で、[Clear Password History] をクリックします。
- ステップ **5** 確認ダイアログボックスが表示されたら、[Yes] をクリックします。

# <span id="page-7-0"></span>失われたパスワードの復旧

### **amin** アカウントのパスワードの復旧

adminアカウントは、システムアドミニストレータまたはスーパーユーザのアカウントです。 アドミニストレータがadminアカウントのパスワードを失うと、重大なセキュリティ上の問題 が発生する可能性があります。admin アカウントのパスワードを回復させる手順では、すべて のファブリックインターコネクトに電源を再投入する必要があり、データ伝送が一時的に停止 します。

admin アカウントのパスワードを復旧する場合、実際にはそのアカウントのパスワードを変更 します。admin アカウントに対応する元のパスワードを取得することはできません。

admin 以外のすべてのローカル アカウントのパスワードは、Cisco UCS Manager からリセット できます。ただし、aaa または admin 権限を持つアカウントを使用して Cisco UCS Manager に ログインする必要があります。

Cisco UCS Mini の場合、この手順で Cisco UCS ドメインに含まれるすべてのファブリック イン ターコネクトをシャーシ スロットから取り出す必要があります。したがって、ファブリック インターコネクトがそれぞれのシャーシ スロットに戻されるまでは、Cisco UCS ドメインでの データ送信が全面的に停止します。 注意

他の Cisco UCSについては、この手順ですべてのファブリック インターコネクトの電源を切る 必要があります。したがって、ファブリック インターコネクトが再起動されるまでは、Cisco UCS ドメイン内のデータ送信が全面的に停止します。

Cisco UCS 6400 シリーズ ファブリック インターコネクト 別のカーネルとシステム イメージを 持っていません。1 つの統一されたイメージがあります。 (注)

## ファブリック インターコネクトのリーダーシップ ロールの決定

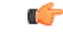

管理者パスワードがわからなくなった場合にクラスタ内のファブリックインターコネクトの権 限を判別するには、両方のファブリックインターコネクトのIPアドレスからCiscoUCSManager GUI を開きます。従属ファブリック インターコネクトは失敗し、次のメッセージが表示され ます。 重要

UCSM GUI is not available on secondary node.

手順

- ステップ **1** [Navigation] ペインで [Equipment] をクリックします。
- ステップ **2** [Equipment] タブで、[Equipment] > [Fabric Interconnects] を展開します。
- ステップ **3** ロールを識別するファブリック インターコネクトをクリックします。
- ステップ **4** [Work] ペインで、[General] タブをクリックします。
- ステップ **5** [General] タブで、[High Availability Details] バーの下矢印をクリックしてこの領域を展開しま す。
- ステップ **6** [Leadership] フィールドを表示して、このファブリック インターコネクトがプライマリ ファブ リック インターコネクトか、従属ファブリック インターコネクトかを決定します。

### ファブリック インターコネクトのファームウェア バージョンの確認

次の手順を使用して、CiscoUCSドメインのすべてのファブリックインターコネクトのファー ムウェアバージョンを確認できます。ファブリックインターコネクトの[InstalledFirmware]タ ブを使用すると、単一のファブリック インターコネクトのファームウェアを確認できます。

#### 手順

- ステップ **1** [Navigation] ペインで [Equipment] をクリックします。
- ステップ **2** [Equipment] タブで [Equipment] ノードをクリックします。
- ステップ **3** [Work] ペインの [Firmware Management] タブをクリックします。
- ステップ **4** [InstalledFirmware] タブで、次に示す各ファブリック インターコネクトのファームウェア バー ジョンが、アップデートしたファームウェアのバージョンと一致していることを確認します。
	- カーネル バージョン
	- システム バージョン

## **6200** および **6300 FI** シリーズのスタンドアロン構成での **admin** アカウン ト パスワードの復旧

この手順により、ファブリック インターコネクトで初期システム セットアップの実行時に admin アカウントに設定したパスワードを復旧できます。admin アカウントは、システム アド ミニストレータまたはスーパーユーザのアカウントです。

#### 始める前に

- **1.** ファブリック インターコネクトのコンソール ポートを、コンピュータ ターミナルまたは コンソール サーバに物理的に接続します。
- **2.** 次のファームウェアの実行中のバージョンを確認します。
	- ファブリック インターコネクトのファームウェア カーネル バージョン
	- ファームウェア システム バージョン

### $\mathcal{Q}$

この情報を検索するには、Cisco UCS ドメインに設定されている任意のユーザ アカウントを使 用してログインします。 ヒント

#### 手順

- ステップ **1** コンソール ポートに接続します。
- ステップ **2** ファブリック インターコネクトの電源を次のように再投入します。
	- a) Cisco UCS Miniの場合、ファブリックインターコネクトをシャーシスロットから引き抜き ます。それ以外の構成の場合は、ファブリックインターコネクトの電源をオフにします。
	- b) Cisco UCS Mini の場合、ファブリック インターコネクトをシャーシ スロット内に戻しま す。それ以外の構成の場合は、ファブリック インターコネクトの電源をオンにします。
- ステップ **3** コンソールで次のいずれかのキーの組み合わせを押して、起動時にloaderプロンプトを表示 させます。

#### • **Ctrl+l**

#### • **Ctrl+Shift+r**

loaderプロンプトを画面に表示するには、選択したキーの組み合わせを複数回押さなければ ならない場合があります。

ステップ **4** ファブリック インターコネクトのカーネル ファームウェア バージョンをブートします。

loader > **boot /installables/switch/** *kernel\_firmware\_version*

例:

loader > **boot**

**/installables/switch/ucs-6100-k9-kickstart.4.1.3.N2.1.0.11.gbin**

loader > **boot /installables/switch/ucs-mini-k9-kickstart.5.0.3.N2.3.01a.bin**

ステップ **5** config ターミナル モードを入力します。

Fabric(boot)# **config terminal**

ステップ **6** admin パスワードをリセットします。

Fabric(boot)(config)# **admin-password** *password*

大文字と数字がそれぞれ1つ以上含まれる強力なパスワードを選択します。このパスワードは 空にできません。

新しいパスワードはクリア テキスト モードで表示されます。

- ステップ **7** config ターミナル モードを終了し、ブート プロンプトに戻ります。
- ステップ **8** ファブリック インターコネクトのシステム ファームウェア バージョンをブートします。

Fabric(boot)# **load /installables/switch/** *system\_firmware\_version*

#### 例:

Fabric(boot)# **load /installables/switch/ucs-6100-k9-system.4.1.3.N2.1.0.211.bin**

Fabric(boot)# **load /installables/switch/ucs-mini-k9-system.5.0.3.N2.3.01a.bin**

- ステップ **9** システム イメージがロードされたら、Cisco UCS Manager にログインします。
- ステップ **10** Cisco UCS Manager で新しいパスワードを同期します。

UCS-B # scope security UCS-B/security # set password Enter new password: *New\_password* Confirm new password: *New\_password* UCS-B/security\* # commit-buffer

## スタンドアロン構成の **Admin** アカウント パスワードの復旧 **Cisco UCS 6400** シリーズ ファブリック インターコネクト

この手順により、ファブリック インターコネクトで初期システム セットアップの実行時に admin アカウントに設定したパスワードを復旧できます。admin アカウントは、システム アド ミニストレータまたはスーパーユーザのアカウントです。

#### 始める前に

**1.** ファブリック インターコネクトのコンソール ポートを、コンピュータ ターミナルまたは コンソール サーバに物理的に接続します。

**2.** 実行中の Cisco UCS 6400 シリーズ ファブリック インターコネクト イメージのバージョン を確認します。

 $\label{eq:1} \bigotimes_{\mathbb{Z}}\mathbb{Z}_{\mathbb{Z}}$ 

Cisco UCS 6400 シリーズ ファブリック インターコネクト 別のカーネルとシステム イメージを 持っていません。1 つの統一されたイメージがあります。 (注)

### $\mathcal{Q}$

この情報を検索するには、Cisco UCS ドメインに設定されている任意のユーザ アカウントを使 用してログインします。 ヒント

#### 手順

- ステップ **1** コンソール ポートに接続します。
- ステップ **2** UCS-A(local-mgmt)# **reboot**

これにより、ファブリック インターコネクトがリブートします。 ファブリック インターコネクトの電源再投入を行うこともできます。

ステップ **3** リブートしたら、コンソールで **Ctrl+c** キーを押して loader プロンプトを表示させます。 **Ctrl+c**

> loaderプロンプトを画面に表示するには、選択したキーの組み合わせを複数回押さなければ ならない場合があります。

ステップ **4** loader プロンプトで、次のコマンドを実行します。

loader > **cmdline recoverymode=1**

ステップ **5** ファブリック インターコネクトでCisco UCS 6400 シリーズ ファブリック インターコネクトイ メージをブートします。

loader > **boot /installables/switch/***Cisco UCS 6400 FI Image*

#### 例:

loader > **boot /installables/switch/ucs-6400-k9-system.7.0.3.N2.3.40.173.gbin**

ステップ **6** config ターミナル モードを開始します。

switch(boot)# **config terminal**

ステップ7 admin パスワードをリセットします。

switch(boot)(config)# **admin-password** *New\_password*

大文字と数字がそれぞれ1つ以上含まれる強力なパスワードを選択します。このパスワードは 空にできません。

新しいパスワードはクリア テキスト モードで表示されます。

ステップ **8** config ターミナル モードを終了して FI をリブートします。

switch(boot)(config)# **exit** switch(boot)# **exit**

ステップ **9** ログインプロンプトが表示されるまで待ってから、新しいパスワードを使用してログインしま す。

> Cisco UCS 6400 Series Fabric Interconnect login: admin Password:*New\_password*

ステップ **10** Cisco UCS Manager で新しいパスワードを同期します。

UCS-A # scope security UCS-A/security # set password Enter new password: *New\_password* Confirm new password: *New\_password* UCS-A/security\* # commit-buffer

## **6200** および **6300 FI** シリーズのクラスタ構成での **Admin** アカウント パ スワードの復旧

この手順により、ファブリック インターコネクトで初期システム セットアップの実行時に admin アカウントに設定したパスワードを復旧できます。admin アカウントは、システム アド ミニストレータまたはスーパーユーザのアカウントです。

#### 始める前に

- **1.** ファブリックインターコネクトのコンソールポートのいずれか1つを、コンピュータター ミナルまたはコンソール サーバに物理的に接続します。
- **2.** 次の情報を入手します。
	- ファブリック インターコネクトのファームウェア カーネル バージョン
	- ファームウェア システム バージョン
	- プライマリリーダーシップロールを持つファブリックインターコネクトと、従属ファ ブリック インターコネクト

#### $\mathcal{L}$

この情報を検索するには、Cisco UCS ドメインに設定されている任意のユーザ アカウントを使 用してログインします。 ヒント

#### 手順

- ステップ **1** 下位のファブリック インターコネクトのコンソール ポートに接続します。
- ステップ **2** 従属ファブリック インターコネクトの場合は、次の手順を実行します。
	- a) Cisco UCS Miniの場合、ファブリックインターコネクトをシャーシスロットから引き抜き ます。それ以外の構成の場合は、ファブリックインターコネクトの電源をオフにします。
	- b) Cisco UCS Mini の場合、ファブリック インターコネクトをシャーシ スロット内に戻しま す。それ以外の構成の場合は、ファブリック インターコネクトの電源をオンにします。
	- c) コンソールで次のいずれかのキーの組み合わせを押して、起動時に loader プロンプトを 表示させます。

• **Ctrl+l**

#### • **Ctrl+Shift+r**

loader プロンプトを画面に表示するには、選択したキーの組み合わせを複数回押さなけ ればならない場合があります。

- ステップ **3** プライマリ ファブリック インターコネクトの電源を次のように再投入します。
	- a) Cisco UCS Miniの場合、ファブリックインターコネクトをシャーシスロットから引き抜き ます。それ以外の構成の場合は、ファブリックインターコネクトの電源をオフにします。
	- b) Cisco UCS Mini の場合、ファブリック インターコネクトをシャーシ スロット内に戻しま す。それ以外の構成の場合は、ファブリック インターコネクトの電源をオンにします。
- ステップ **4** コンソールで次のいずれかのキーの組み合わせを押して、起動時にloaderプロンプトを表示 させます。
	- **Ctrl+l**
	- **Ctrl+Shift+r**

loaderプロンプトを画面に表示するには、選択したキーの組み合わせを複数回押さなければ ならない場合があります。

ステップ **5** プライマリ ファブリック インターコネクトのカーネル ファームウェア バージョンをブートし ます。

> loader > **boot /installables/switch/** *kernel\_firmware\_version*

#### 例:

```
loader > boot
/installables/switch/ucs-6100-k9-kickstart.4.1.3.N2.1.0.11.gbin
```
loader > **boot /installables/switch/ucs-mini-k9-kickstart.5.0.3.N2.3.01a.bin**

ステップ **6** config ターミナル モードを入力します。

Fabric(boot)# **config terminal**

ステップ **7** admin パスワードをリセットします。

Fabric(boot)(config)# **admin-password** *password*

大文字と数字がそれぞれ1つ以上含まれる強力なパスワードを選択します。このパスワードは 空にできません。

新しいパスワードはクリア テキスト モードで表示されます。

- ステップ **8** config ターミナル モードを終了し、ブート プロンプトに戻ります。
- ステップ **9** プライマリ ファブリック インターコネクトのシステム ファームウェア バージョンをブートし ます。

Fabric(boot)# **load /installables/switch/** *system\_firmware\_version*

例:

Fabric(boot)# **load /installables/switch/ucs-6100-k9-system.4.1.3.N2.1.0.211.bin**

Fabric(boot)# **load /installables/switch/ucs-mini-k9-system.5.0.3.N2.3.01a.bin**

- ステップ **10** システム イメージがロードされたら、Cisco UCS Manager にログインします。
- ステップ **11** 従属ファブリックインターコネクトのコンソールで、次の手順を実行してシステムを起動しま す。
	- a) 従属ファブリック インターコネクトのカーネル ファームウェア バージョンをブートしま す。

loader > **boot /installables/switch/** *kernel\_firmware\_version*

b) 従属ファブリック インターコネクトのシステム ファームウェア バージョンをブートしま す。

Fabric(boot)# **load /installables/switch/** *system\_firmware\_version*

ステップ **12** Cisco UCS Manager と他の FI で新しいパスワードを同期します。

UCS-B # scope security UCS-B/security # set password Enter new password: *New\_password* Confirm new password: *New\_password* UCS-B/security\* # commit-buffer

### クラスタ構成での **Admin** アカウント パスワードの復旧 **Cisco UCS 6400** シリーズ ファブリック インターコネクト

この手順により、ファブリック インターコネクトで初期システム セットアップの実行時に admin アカウントに設定したパスワードを復旧できます。admin アカウントは、システム アド ミニストレータまたはスーパーユーザのアカウントです。

#### 始める前に

- **1.** ファブリックインターコネクトのコンソールポートのいずれか1つを、コンピュータター ミナルまたはコンソール サーバに物理的に接続します。
- **2.** 次の情報を入手します。
	- Cisco UCS 6400 シリーズ ファブリック インターコネクト のイメージ

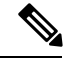

Cisco UCS6400シリーズファブリックインターコネクト別のカー ネルとシステム イメージを持っていません。1 つの統一されたイ メージがあります。 (注)

• プライマリリーダーシップロールを持つファブリックインターコネクトと、従属ファ ブリック インターコネクト

この情報を検索するには、Cisco UCS ドメインに設定されている任意のユーザ アカウントを使 用してログインします。 ヒント

#### 手順

- ステップ **1** 下位のファブリック インターコネクトのコンソール ポートに接続します。
- ステップ **2** UCS-B(local-mgmt) # **reboot**

これにより、従属ファブリック インターコネクトがリブートします。 従属ファブリック インターコネクトの電源再投入を行うこともできます。

ステップ **3** リブートしたら、コンソールで **Ctrl+c** キーを押して loader プロンプトを表示させます。 **Ctrl+c**

> loaderプロンプトを画面に表示するには、選択したキーの組み合わせを複数回押さなければ ならない場合があります。

ステップ **4** loader プロンプトで、次のコマンドを実行します。

loader > **cmdline recoverymode=1**

ステップ **5** ファブリック インターコネクトでCisco UCS 6400 シリーズ ファブリック インターコネクトイ メージをブートします。

loader > **boot /installables/switch/***Cisco UCS 6400 Series FI Image*

例:

loader > **boot /installables/switch/ucs-6400-k9-system.7.0.3.N2.3.40.173.gbin**

ステップ **6** config ターミナル モードを開始します。

switch(boot)# **config terminal**

ステップ1 admin パスワードをリセットします。

switch(boot)(config)# **admin-password** *New\_password*

大文字と数字がそれぞれ1つ以上含まれる強力なパスワードを選択します。このパスワードは 空にできません。

新しいパスワードはクリア テキスト モードで表示されます。

ステップ **8** config ターミナル モードを終了して FI をリブートします。

switch(boot)(config)# **exit** switch(boot)# **exit**

ステップ **9** ログインプロンプトが表示されるまで待ってから、新しいパスワードを使用してログインしま す。

> Cisco UCS 6400 Series Fabric Interconnect login: admin Password:*New\_password*

ステップ **10** Cisco UCS Manager と他の FI で新しいパスワードを同期します。

UCS-B # scope security UCS-B/security # set password Enter new password: *New\_password* Confirm new password: *New\_password* UCS-B/security\* # commit-buffer

パスワード管理